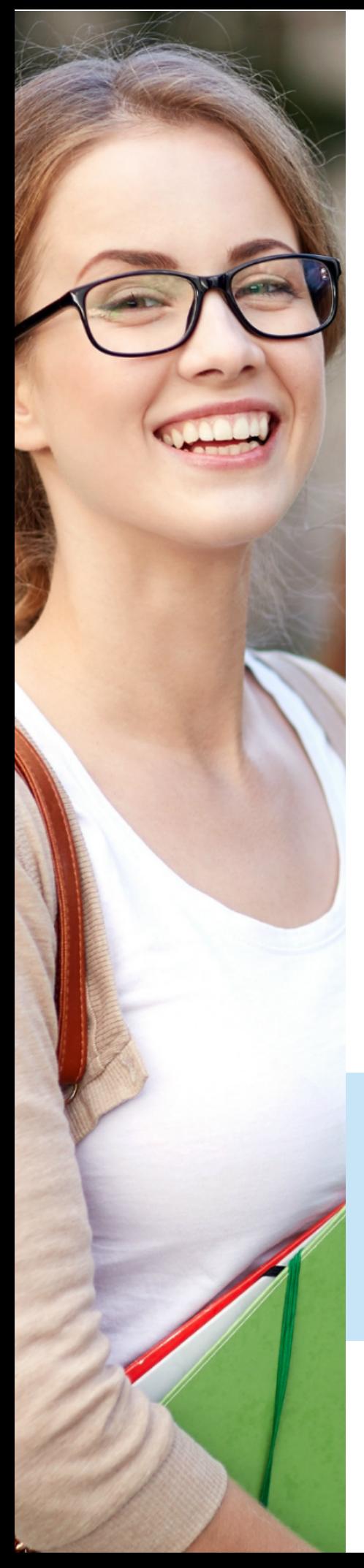

## How to Access Your MESVision® Account Online

- 1. Go to www.mesvision.com
- 2. If you have not set up your username and password, click "Create a Member Account" on the right hand side.
- This will take you to the page where you enter all the information 3. requested such as SSN, etc.
- After completing the form, click on "Register" 4.
- 5. You are now on the page bearing your employer/company's name. Click on your employer's name.
- You are now inside your member portal where you can search for a 6. doctor and/or obtain information and forms by clicking on the tabs - Your Plan, Your Claims, Useful Forms.

## To Locate a Participating Provider

- 1. Go to www.mesvision.com
- 2. Click on "Find a Provider," you can search by address, name or location.
- Type in the zip code or city, state and/or full address. 3.
- 4. Specify the radius: 5 miles, etc.
- 5. A list of Participating Providers within the specified radius will come up.
- 6. Select the Provider of your choice.

## To Print Your Personalized ID Card

- Click on the tab "Your Plan" and click on "Print Your ID Card" 1.
- You will be asked "Do you want to open or save this file?" 2.
- 3. Click on "Open"
- Your personalized ID card will pop up. You may save this and/or print it. 4. *(The card is not required to receive services, but it will provide you with helpful information about your coverage.)*

For questions or assistance regarding a claim, please contact: MESVision® Customer Service Department:

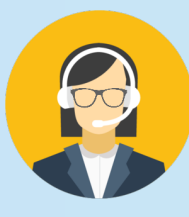

Monday-Friday, 8:00 am to 5:00 pm PST 714.619.4660 or 800.877.6372 TTY/TDD - 877.735.2929 www.mesvision.com

Phone: 800.877.6372 or 714.619.4660 PO Box 25209 Santa Ana, CA 92799-5209 mesvision.com

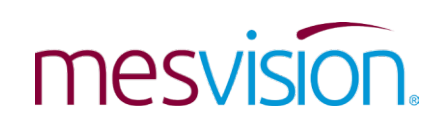